# WLN-2214 / CAMEO

#### Federal Communication Commission Interference Statement

This equipment has been tested and found to comply with the limits for a Class B digital device, pursuant to Part 15 of the FCC Rules. These limits are designed to provide reasonable protection against harmful interference in a residential installation. This equipment generates, uses and can radiate radio frequency energy and, if not installed and used in accordance with the instructions, may cause harmful interference to radio communications. However, there is no guarantee that interference will not occur in a particular installation. If this equipment does cause harmful interference to radio or television reception, which can be determined by turning the equipment off and on, the user is encouraged to try to correct the interference by one of the following measures:

- Reorient or relocate the receiving antenna.
- Increase the separation between the equipment and receiver.
- Connect the equipment into an outlet on a circuit different from that to which the receiver is connected.
- Consult the dealer or an experienced radio/TV technician for help.

FCC Caution: Any changes or modifications not expressly approved by the party responsible for compliance could void the user's authority to operate this equipment.

This device complies with Part 15 of the FCC Rules. Operation is subject to the following two conditions: (1) This device may not cause harmful interference, and (2) this device must accept any interference received, including interference that may cause undesired operation.

#### **IMPORTANT NOTE:**

#### FCC Radiation Exposure Statement:

This equipment complies with FCC radiation exposure limits set forth for an uncontrolled environment. This equipment should be installed and operated with minimum distance 20cm between the radiator & your body.

This transmitter must not be co-located or operating in conjunction with any other antenna or transmitter.

The availability of some specific channels and/or operational frequency bands are country dependent and are firmware programmed at the factory to match the intended destination. The firmware setting is not accessible by the end user.

#### Europe – EU Declaration of Conformity

This device complies with the essential requirements of the R&TTE Directive 1999/5/EC. The following test methods have been applied in order to prove presumption of conformity with the essential requirements of the R&TTE Directive 1999/5/EC:

#### EN60950-1: 2009

Safety of Information Technology Equipment

#### EN 50385: 2002

Product standard to demonstrate the compliance of radio base stations and fixed terminal stations for wireless telecommunication systems with the basic restrictions or the reference levels related to human exposure to radio frequency electromagnetic fields (110MHz - 40 GHz) - General public

#### EN 300 328 V1.7.1 (2006-10)

Electromagnetic compatibility and Radio spectrum Matters (ERM); Wideband transmission systems; Data transmission equipment operating in the 2,4 GHz ISM band and using wide band modulation techniques; Harmonized EN covering essential requirements under article 3.2 of the R&TTE Directive

#### EN 301 489-1 V1.8.1 (2008-04)

Electromagnetic compatibility and Radio Spectrum Matters (ERM); ElectroMagnetic Compatibility (EMC) standard for radio equipment and services; Part 1: Common technical requirements

#### EN 301 489-17 V2.1.1 (2009-05)

Electromagnetic compatibility and Radio spectrum Matters (ERM); ElectroMagnetic Compatibility (EMC) standard for radio equipment and services; Part 17: Specific conditions for 2,4 GHz wideband transmission systems, 5 GHz high performance RLAN equipment and 5,8GHz Broadband Data Transmitting Systems.

This device is a 2.4 GHz wideband transmission system (transceiver), intended for use in all EU member states and EFTA countries, except in France and Italy where restrictive use applies.

In Italy the end-user should apply for a license at the national spectrum authorities in order to obtain authorization to use the device for setting up outdoor radio links and/or for supplying public access to telecommunications and/or network services.

This device may not be used for setting up outdoor radio links in France and in some areas the RF output power may be limited to 10 mW EIRP in the frequency range of 2454 - 2483.5 MHz. For detailed information the end-user should contact the national spectrum authority in France.

# €0560

|                       | [Imána mánahaa] támta mablažuja ža tanta (tan začízaní) je ve sbodž se základními                                                                                                    |
|-----------------------|----------------------------------------------------------------------------------------------------|
| ⊠Česky [Czech]        | [ <i>Jméno výrobce</i> ] tímto prohlašuje, že tento [ <i>typ zařízení</i> ] je ve shodě se základními požadavky a dalšími příslušnými ustanoveními směrnice 1999/5/ES.                                                    |
| daDansk [Danish]      | Undertegnede [fabrikantens navn] erklærer herved, at følgende udstyr [udstyrets typebetegnelse] overholder de væsentlige krav og øvrige relevante krav i direktiv 1999/5/EF.                                              |
| de Deutsch [German]   | Hiermit erklärt [Name des Herstellers], dass sich das Gerät [Gerätetyp] in<br>Übereinstimmung mit den grundlegenden Anforderungen und den übrigen einschlägigen<br>Bestimmungen der Richtlinie 1999/5/EG befindet.        |
| et Eesti [Estonian]   | Käesolevaga kinnitab [tootja nimi = name of manufacturer] seadme [seadme tüüp = type of equipment] vastavust direktiivi 1999/5/EÜ põhinõuetele ja nimetatud direktiivist tulenevatele teistele asjakohastele sätetele.    |
| enEnglish             | Hereby, [name of manufacturer], declares that this [type of equipment] is in compliance with the essential requirements and other relevant provisions of Directive 1999/5/EC.                                             |
| es Español [Spanish]  | Por medio de la presente <i>[nombre del fabricante]</i> declara que el <i>[clase de equipo]</i> cumple con los requisitos esenciales y cualesquiera otras disposiciones aplicables o exigibles de la Directiva 1999/5/CE. |
| el]Ελληνική [Greek]   | ME THN ΠΑΡΟΥΣΑ [name of manufacturer] ΔΗΛΩΝΕΙ ΟΤΙ [type of equipment]<br>ΣΥΜΜΟΡΦΩΝΕΤΑΙ ΠΡΟΣ ΤΙΣ ΟΥΣΙΩΔΕΙΣ ΑΠΑΙΤΗΣΕΙΣ ΚΑΙ ΤΙΣ ΛΟΙΠΕΣ<br>ΣΧΕΤΙΚΕΣ ΔΙΑΤΑΞΕΙΣ ΤΗΣ ΟΔΗΓΙΑΣ 1999/5/ΕΚ.                                          |
| français [French]     | Par la présente [nom du fabricant] déclare que l'appareil [type d'appareil] est conforme aux exigences essentielles et aux autres dispositions pertinentes de la directive 1999/5/CE.                                     |
| it Italiano [Italian] | Con la presente [nome del costruttore] dichiara che questo [tipo di apparecchio] è conforme ai requisiti essenziali ed alle altre disposizioni pertinenti stabilite dalla direttiva 1999/5/CE.                            |
| Latviski [Latvian]    | Ar šo [name of manufacturer / izgatavotāja nosaukums] deklarē, ka [type of equipment / iekārtas tips] atbilst Direktīvas 1999/5/EK būtiskajām prasībām un citiem ar to saistītajiem noteikumiem.                          |
| Lietuvių [Lithuanian] | Šiuo [manufacturer name] deklaruoja, kad šis [equipment type] atitinka esminius reikalavimus ir kitas 1999/5/EB Direktyvos nuostatas.                                                                                     |
| Nederlands [Dutch]    | Hierbij verklaart [naam van de fabrikant] dat het toestel [type van toestel] in overeenstemming is met de essentiële eisen en de andere relevante bepalingen van richtlijn 1999/5/EG.                                     |
| mtMalti [Maltese]     | Hawnhekk, <i>[isem tal-manifattur]</i> , jiddikjara li dan <i>[il-mudel tal-prodott]</i> jikkonforma mal-<br>ħtiġijiet essenzjali u ma provvedimenti oħrajn relevanti li hemm fid-Dirrettiva 1999/5/EC.                   |

| huMagyar [Hungarian]    | Alulírott, [gyártó neve] nyilatkozom, hogy a [ típus] megfelel a vonatkozó alapvető követelményeknek és az 1999/5/EC irányelv egyéb előírásainak.                                                                                    |
|-------------------------|----------------------------------------------------------------------------------------------------|
| Polski [Polish]         | Niniejszym [nazwa producenta] oświadcza, że [nazwa wyrobu] jest zgodny z zasadniczymi wymogami oraz pozostałymi stosownymi postanowieniami Dyrektywy 1999/5/EC.                                                                      |
| PtPortuguês[Portuguese] | [Nome do fabricante] declara que este [tipo de equipamento] está conforme com os requisitos essenciais e outras disposições da Directiva 1999/5/CE.                                                                                  |
| stSlovensko[Slovenian]  | <i>[Ime proizvajalca]</i> izjavlja, da je ta <i>[tip opreme]</i> v skladu z bistvenimi zahtevami in ostalimi relevantnimi določili direktive 1999/5/ES.                                                                              |
| Slovensky [Slovak]      | <i>[Meno výrobcu]</i> týmto vyhlasuje, že <i>[typ zariadenia]</i> spĺňa základné požiadavky a všetky príslušné ustanovenia Smernice 1999/5/ES.                                                                                       |
| fi]Suomi [Finnish]      | <i>[Valmistaja = manufacturer]</i> vakuuttaa täten että <i>[type of equipment = laitteen tyyppimerkintä]</i> tyyppinen laite on direktiivin 1999/5/EY oleellisten vaatimusten ja sitä koskevien direktiivin muiden ehtojen mukainen. |
| Svenska [Swedish]       | Härmed intygar [företag] att denna [utrustningstyp] står I överensstämmelse med de väsentliga egenskapskrav och övriga relevanta bestämmelser som framgår av direktiv 1999/5/EG.                                                     |

#### For Taiwan 警語:

經型式認證合格之低功率射頻電機,非經許可,公司、商號或使用者均不得擅自變更頻率、加大功率或變更原設計之 特性及功能。

低功率射頻電機之使用不得影響飛航安全及干擾合法通信;經發現有干擾現象時,應立即停用,並改善至無干擾時方 得繼續使用。前項合法通信,指依電信法規定作業之無線電通信。低功率射頻電機須忍受合法通信或工業、科學及醫 療用電波輻射性電機設備之干擾。

# TABLE OF CONTENT

| ABOUT THIS GUIDE                                     | 1  |
|------------------------------------------------------|----|
| Purpose                                              | 1  |
| Terms/Usage                                          |    |
| Overview of this User's Guide                        | 1  |
| INTRODUCTION                                         | 2  |
| Applications:                                        | 2  |
| Supported Features:                                  | 3  |
| Wireless Performance Considerations                  | 4  |
| UNPACKING AND SETUP                                  |    |
|                                                      |    |
| Setup                                                |    |
| •                                                    |    |
| HARDWARE INSTALLATION                                |    |
| Front Panel                                          |    |
| Rear Panel                                           |    |
| Side Panel                                           |    |
| Hanging Way                                          |    |
| Hardware connections                                 |    |
| Connecting the WLAN Router<br>Check the installation |    |
|                                                      |    |
| PC Network TCP/IP Setting                            | 10 |
| Windows 95/98/ME                                     | 10 |
| Windows 2000                                         | 11 |
| Windows XP / Vista                                   | 12 |
| CONFIGURATION                                        | 13 |
| Login to the WLAN Router through Wireless LAN        | 13 |
| Login to the WLAN Router                             | 13 |
| Using the Web Browser                                | 13 |
| Setup Wizard                                         |    |
| Advanced configuration                               |    |
| Main                                                 |    |
| LAN & DHCP Server                                    |    |
| WAN                                                  |    |
| Password                                             |    |
|                                                      |    |
| Dynamic DNS<br>Wireless                              |    |
| Basic                                                |    |
| Security                                             |    |
| Advanced                                             |    |
| Wi-Fi Protected Setup                                |    |
| Status                                               |    |
| Device Information                                   |    |
| Log                                                  | 40 |
| Log Setting                                          | 41 |
|                                                      |    |

| Statistic                     |    |
|-------------------------------|----|
| Wireless                      |    |
| Routing                       |    |
| Static                        |    |
| Dynamic                       |    |
| Routing Table                 |    |
| Access                        | 47 |
| Filters                       | 47 |
| Virtual Server                |    |
| Special AP                    | 51 |
| DMZ                           |    |
| Firewall Settings             |    |
| Management                    |    |
| Remote Management             |    |
| Tools                         |    |
| Restart                       |    |
| Settings                      |    |
| Firmware                      |    |
| Ping Test                     |    |
| USB CONTROL CENTER UTILITY    |    |
| Utility                       |    |
| System                        |    |
| Configure Server              |    |
| Print Sharing                 |    |
| Auto Connect Printer          |    |
| Network Scanner               |    |
| Connecting USB Storage Device |    |
|                               |    |
| TECHNICAL SPECIFICATIONS      |    |
| LIMITED WARRANTY              |    |
|                               |    |

# ABOUT THIS GUIDE

Congratulations on your purchase of this IEEE 802.11b/g/n Wireless Broadband Router. This integrated access device combines Internet gateway functions with wireless LAN and Fast Ethernet switch. It provides a complete solution for Internet surfing and office resource sharing, and it is easy to configure and operate for every user.

#### Purpose

This manual discusses how to install the IEEE 802.11b/g/n Wireless Home Router.

#### Terms/Usage

In this guide, the term "the WLAN Router" refers to your IEEE 802.11b/g/n Wireless Home Router.

#### **Overview of this User's Guide**

**Introduction.** Describes the IEEE 802.11b/g/n Wireless Home Router and its features.

**Unpacking and Setup.** Helps you get started with the basic installation of the IEEE 802.11b/g/n Wireless Home Router.

**Identifying External Components.** Describes the front panel, rear panel and LED indicators of the IEEE 802.11b/g/n Wireless Home Router.

**Connecting the WLAN Router.** Tells how you can connect the IEEE 802.11b/g/n Wireless Home Router to your xDSL/Cable Modem.

**Technical Specifications.** Lists the technical (general, physical and environmental, performance and Routers settings) specifications of the IEEE 802.11b/g/n Wireless Home Router.

# INTRODUCTION

With the explosive growth of the Internet, accessing information and services at any time, day or night has become a standard requirement for most people. The era of the standalone PC is waning. Networking technology is moving out of the exclusive domain of corporations and into homes with at least two computers.

This integrated access device combines Internet gateway functions with wireless LAN and Fast Ethernet switch. Designed for the business and home, it saves you the cost of installing a separate modem and ISP line for each computer, while providing ready connection for the users, with or without the network wires.

Broadband network access is also gaining ground. However, allowing more than two computers to access the Internet at the same time means less affordable, higher costs. Thus, there is a need to share one public IP address over a single Internet connection to link the home with the Internet.

The scarcity of IP addresses and using a shared Internet connection through an Internet sharing device can solve high network access costs. All linked computers can make full use of broadband capabilities over such a device.

This device not only comes equipped with a wide range of features, but also can be installed and configured right out of the box. This device supports a simple local area network and Internet access share, offering great cost savings.

The local area network connects home computers while also allowing any of the computers to access the Internet, share resources, or play online games—the basis of the family computing lifestyle.

# **Applications:**

# **Broadband Internet access:**

Several computers can share one high-speed broadband connection through wireless or wired (WLAN, LAN and WAN-Internet).

#### **Resource sharing:**

Share resources such as printers, scanners and other peripherals.

# File sharing:

Exchange data, messages, and distribute files thus making good use of hard disk space.

# **Online gaming:**

Through the local area network, online gaming and e-commerce services can be easily setup.

#### Firewall:

A built-in firewall function — for security and anti-hacking systems.

# **Supported Features:**

- Wi-Fi compliant with IEEE 802.11n and IEEE 802.11b/g standards
- 4 x 10/100Mbps Auto-MDIX LAN port and 1 x 10/100Mbps WAN port (Internet)
- 1 x USB 2.0 ports
- Supports Cable/DSL modems with Dynamic IP, Static IP, PPPoE, PPTP, L2TP & BigPond connection types
- High-speed up to 300Mbps data rate using IEEE 802.11n connection
- 2 external antennas support high speed performance and great coverage with MIMO technology
- Firewall features Network Address Translation (NAT), and Stateful Packet Inspection (SPI) protects against DoS attacks
- Support Wi-Fi Protected Setup (WPS) for easy connection
- Universal Plug and Play (UPnP) and Application Level Gateway support for internet applications such as email, FTP, gaming, remote desktop, Net Meeting, telnet and more
- Provides additional security of enable/disable wireless SSID, Internet Access Control (MAC Address, Domain & IP Filtering)
- Easy management via web browser and remote management
- Supports 64/128-bit WEP, WPA/WPA2 and WPA-PSK/WPA2-PSK
- Works with Windows 95/98/NT/2000/XP/2003 Server/Vista, Linux and Mac OS
- Coverage up to 100 meters (330ft.) indoor;(depends on the environment)
- Coverage up to 300 meters (980ft.) outdoor;(depends on the environment)

# **Wireless Performance Considerations**

There are a number of factors that can impact the range of wireless devices.

- 1. Adjust your wireless devices so that the signal is traveling in a straight path, rather than at an angle. The more material the signal has to pass through the more signal you will lose.
- 2. Keep the number of obstructions to a minimum. Each obstruction can reduce the range of a wireless device. Position the wireless devices in a manner that will minimize the amount of obstructions between them.
- 3. Building materials can have a large impact on your wireless signal. In an indoor environment, try to position the wireless devices so that the signal passes through less dense material such as dry wall. Dense materials like metal, solid wood, glass or even furniture may block or degrade the signal.
- 4. Antenna orientation can also have a large impact on your wireless signal. Use the wireless adapter's site survey tool to determine the best antenna orientation for your wireless devices.
- 5. Interference from devices that produce RF (radio frequency) noise can also impact your signal. Position your wireless devices away from anything that generates RF noise, such as microwaves, radios and baby monitors.
- 6. Any device operating on the 2.4GHz frequency will cause interference. Devices such as 2.4GHz cordless phones or other wireless remotes operating on the 2.4GHz frequency can potentially drop the wireless signal. Although the phone may not be in use, the base can still transmit wireless signal. Move the phone's base station as far away as possible from your wireless devices.

If you are still experiencing low or no signal consider repositioning the wireless devices or installing additional access points. The use of higher gain antennas may also provide the necessary coverage depending on the environment.

# UNPACKING AND SETUP

This chapter provides unpacking and setup information for the IEEE 802.11b/g/n Wireless Home Router.

# Unpacking

Open the box of the WLAN Router and carefully unpack it. The box should contain the following items:

- Wireless N Home Router
- CD-Rom (User's Guide)
- Multi-Language Quick Installation Guide
- External power adapter
- 1.5m (5ft) Cat.5 Ethernet Cable

If any item is found missing or damaged, please contact your local reseller for replacement.

#### Setup

The setup of the WLAN Router can be performed properly using the following methods:

- The power outlet should be within 1.82 meters (6 feet) of the Broadband Router.
- Visually inspect the DC power jack and make sure that it is fully secured to the power adapter.
- Make sure that there is proper heat dissipation and adequate ventilation around the Broadband Router. Do not place heavy objects on the Broadband Router.
- Fix the direction of the antennas. Try to place the Wireless Router in a position that can best cover your wireless network. Normally, the higher you place the antenna, the better the performance will be. The antenna's position enhances the receiving sensitivity.

## **Front Panel**

The figure below shows the front panel of the IEEE 802.11b/g/n Wireless Home Router.

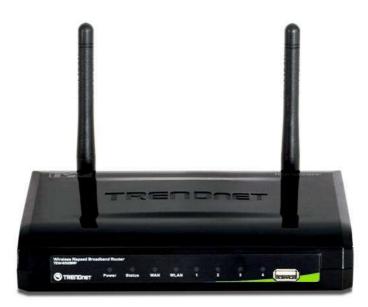

**Front Panel** 

# POWER

This indicator lights green when the hub is receives power, otherwise it is off.

# Status

This indicator blinking green means the WLAN Router is working successfully. Otherwise, this indicator always on or off means the function of the WLAN Router has failed.

# WAN (Link/ACT)

The indicators light green when the WAN port is connected to a xDSL/Cable modem successfully.

The indicators blink green while the WAN port was transmitting or receiving data from the xDSL/Cable modem.

# WLAN (ACT)

This indicator lights green when there are wireless devices connected and transmitting data to the WLAN Router.

# LAN (Link/ACT)

These indicators light green when the LAN ports were connected successfully. These indicators blinking green while the LAN ports were accessing data.

# USB

One USB ports to share either USB storage devices or printers over the network.

# **Rear Panel**

The figure below shows the rear panel of the IEEE 802.11b/g/n Wireless Home Router.

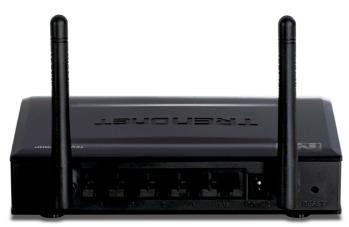

**Rear Panel** 

# RESET

Use a pin-shaped item to push to reset this device to factory default settings. It will be a useful tool when the manager forgot the password to login, and needs to restore the device back to default settings.

# Antenna

There are two 2dBi gain antennas on the rear panel for wireless connection.

# LAN (1-4)

Four RJ-45 10/100Mbps Auto-MDIX ports for connecting to either 10Mbps or 100Mbps Ethernet connections.

# WAN

In the four port broadband Router, there is an RJ-45 10/100Mbps Auto-MDIX port for the WAN that connects to the xDSL/Cable modem for Internet connectivity.

# POWER (DC IN)

Plug the power adapter to this power jack

# POWER switch (ON/OFF Switch)

Press this button to turn the unit on or off.

## Side Panel

The figure below shows the side panel of the IEEE 802.11b/g/n Wireless Home Router.

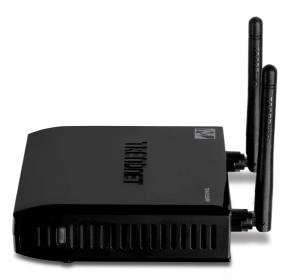

# WPS (side panel)

Push this button to execute the Wi-Fi Protected Setup process.

# Hanging Way

User can mount the device on a wall. Mount the Nylon screw anchors into a cement wall and then drive a screw into the Nylon screw anchors. It does not need to mount the Nylon screw anchors into a wood wall. Hook the mounting holes of the switch back on the screws and completed the wall-mount.

# Hardware connections

# **Connecting the WLAN Router**

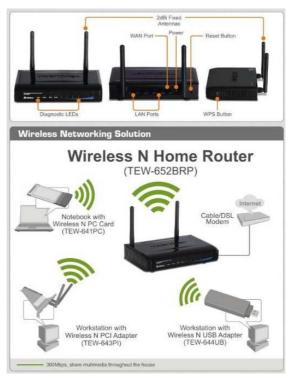

- 1. Plug in one end of the network cable to the WAN port of the WLAN Router.
- 2. Plug in the other end of the network cable to the Ethernet port of the xDSL or Cable modem.
- 3. Use another network cable to connect to the Ethernet card on the computer system; the other end of the cable connects to the LAN port of the WLAN Router. Since the IEEE 802.11b/g/n Wireless Home Router has four ports, you can connect up to four computers directly to the unit. Then you do not have to buy a switch to connect these computers since one WLAN Router functions both as a connection-sharing unit and as a switch.

# **Check the installation**

The control LEDs of the WLAN Router are clearly visible and the status of the network link can be seen instantly:

- 1. With the power source on, once the device is connected to the broadband modem, the Power, System, LAN, WLAN and WAN port LEDs of the WLAN Router will light up indicating a normal status.
- 2. When the WAN Port is connected to the ADSL/Cable modem, the WAN LED will light up.
- 3. When the LAN Port is connected to the computer system, the LAN LED will light up.

# PC NETWORK TCP/IP SETTING

The network TCP/IP settings differ based on the computer's operating system (Win95/98/ME/NT/2000/XP/Vista) and are as follows.

#### Windows 95/98/ME

- 1. Click on the "Network neighborhood" icon found on the desktop.
- 2. Click the right mouse button and a context menu will be show.
- 3. Select "**Properties**" to enter the TCP/IP setting screen.
- 4. Select "Obtain an IP address automatically" on the "IP address" field.

| Bindings                                                                        | ) Adv        | anced         | Ne          | BIOS       |
|---------------------------------------------------------------------------------|--------------|---------------|-------------|------------|
| DNS Configuration                                                               | Gateway      | WINS Con      | figuration  | IP Address |
| An IP address car<br>If your network do<br>your network adm<br>the space below. | es not autom | atically assi | gn IP addre | sses, ask  |
|                                                                                 |              | omatically    |             |            |
| JP Address:                                                                     | 10           | . 1 . 1       | . 11        |            |
| S <u>u</u> bnet Mar                                                             | k: 255       | 255.25        | 5.0         |            |
|                                                                                 |              |               |             |            |
|                                                                                 |              |               |             |            |
|                                                                                 |              |               |             |            |

5. Select "**Disable DNS**" in the "**DNS**" field.

| NS Configuration Gateway WINS Configuration<br>© Disable DNS<br>© Enable DNS<br>Host xx Domein:<br>DNS Server Search Order - Add<br>168.95.192.1 Bemove | IP Addres |
|----------------------------------------------------------------------------------------------------|-----------|
| Enable DNS  Host xx  Dynamic  DNS Server Search Order  Add  168.95.192.1  Bemove                                                                        |           |
| Host xx Domein:                                                                                                    |           |
| DNS Server Search Order                                                                                                    |           |
| DNS Server Search Order                                                                                                    |           |
| 168.95,192,1                                                                                                    |           |
| 168.95.192.1 Elemove                                                                                                    |           |
|                                                                                                    |           |
|                                                                                                    | 1         |
| 203.66.99.251                                                                                                    | E.        |
| Domain Suffix Search Order                                                                                                    |           |
| · · · · · · · · · · · · · · · · · · ·                                                                                                    |           |
| Add                                                                                                    | 1         |
| Remove                                                                                                    | 2         |
|                                                                                                    |           |
|                                                                                                    |           |

6. Select "None" for the "Gateway address" field.

|     | Proper                           | ties     |               |               |                     |      |                    | 2 |
|-----|----------------------------------|----------|---------------|---------------|---------------------|------|--------------------|---|
|     | ndings<br>onfigural              | tion 0   | Ac<br>iateway | lvance<br>WIN | and a second second |      | NetBIO<br>n   IP A |   |
| The | irst gate<br>address<br>ines are | order in |               |               |                     |      |                    |   |
| Ē   | w gatew                          |          | <b>6100</b>   |               | Add                 |      |                    |   |
|     | alled ga                         | teways:  |               |               | <u>H</u> emo        | /e ] |                    |   |
|     |                                  |          |               |               |                     |      |                    |   |
|     |                                  |          |               |               |                     |      |                    | 8 |

#### Windows 2000

Double click on the "**My Computer**" icon on the desktop. When "**My Computer**" window opens, open the "**Control Panel**" and then open the "**Network dialup connection**" applet. Double click on the "Local area network connection" icon. Select "Properties" to enter the TCP/IP setting window.

- 1. In the "Local area network status" window, click on "Properties."
- 2. In the "Local area network connection" window, first select TCP/IP setting and then select "Properties."
- 3. Set both "IP address" and "DNS" to Automatic configuration.

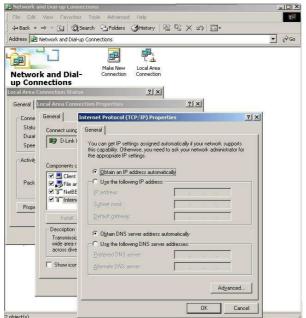

# Windows XP / Vista

Point the cursor and click the right button on the "My Network Place" icon. Select "properties" to enter the TCP/IP setting window.

- 1. Set "IP address" to "Obtain an IP address automatically."
- 2. Set "DNS" to "Obtain DNS server address automatically."

| eneral Alternate Config                                                           | 12 12         | 3 12        | Note:   |    |    |        |
|-----------------------------------------------------------------------------------|---------------|-------------|---------|----|----|--------|
| r'ou can get IP settings<br>his capability. Otherwise<br>he appropriate IP settin | e, you need   |             |         |    |    |        |
| ⊚ <u>O</u> btain an IP addre                                                      | ess automatio | cally       |         |    |    |        |
| $\bigcirc$ Use the following I                                                    | P address:    |             |         |    |    |        |
| <u>IP address:</u>                                                                |               | E           |         |    | -  |        |
| Sybnet mask:                                                                      |               |             |         | 10 | -  |        |
| Default gateway:                                                                  |               |             | а.<br>С | 55 | 8  |        |
| Obtain DNS server                                                                 | r address au  | tomatically | 1       |    |    |        |
| OUse the following [                                                              | ONS server a  | addresses   |         |    |    |        |
| Preferred DNS server                                                              | Ú.            |             |         |    | 10 |        |
| Alternate DNS server                                                              |               |             |         | 27 | 25 |        |
|                                                                                   |               |             |         | 1  | Ad | vanced |
| Preferred DNS server                                                              | n,            |             |         | 7  | Ad | Vance  |

# CONFIGURATION

First make sure that the network connections are functioning normally.

This WLAN Router can be configured using Internet Explorer 5.0 or newer web browser versions.

# Login to the WLAN Router through Wireless LAN

Before configuring the WLAN Router through WLAN, make sure that the SSID, Channel and the WEP is set properly.

The default setting of the WLAN Router that you will use:

- ✓ SSID: TRENDnet652
- ✓ Channel: 6
- ✓ 802.11 Mode: 802.11b/g/n mixed mode
- ✓ Channel bandwidth: 20Mhz
- ✓ Security: disable

# Login to the WLAN Router

Before you configure this device, note that when the WLAN Router, make sure the host PC must be set on the **IP subnet** that can be accessed by the xDSL/Cable modem. For example, when the default network address of the xDSL/Cable modem Ethernet interface is 192.168.10.x, then the host PC should be set at 192.168.10.xxx (where xxx is a number between 2 and 254), and the default subnet mask is 255.255.255.0.

# Using the Web Browser

- 1. Open Internet Explorer 5.0 or above Internet browser.
- 2. Enter IP address <u>http://192.168.10.1</u> (the factory-default IP address setting) to the URL web address location.

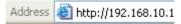

3. When the following dialog box appears, enter the user name and password to login to the main configuration window, the default username and password is *"admin"*.

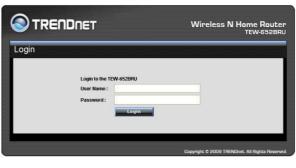

## Setup Wizard

Setup wizard is provided as part of the web configuration utility. User can simply follow the step-by-step process to get the wireless Router configuration ready to run in 6 easy steps by clicking on` the "Wizard" button on the function menu. The following screen will appear. Please click "Next" to continue.

| Step | <ol> <li>Set your new password</li> </ol>              |
|------|--------------------------------------------------------|
| Step | 2. Choose your time zone                               |
| Step | <ol> <li>Set LAN connection and DHCP Server</li> </ol> |
| Step | 94. Set Internet connection                            |
| Step | 5. Set wireless LAN connection                         |
| Step | 6. Restart                                             |
|      | Next > Exit                                            |
|      | Display wizard next time? 💿 Yes 🔘 No 📃 update          |

Step 1: Set your new password

Setting the new admin password of the WLAN Router. Please click "Next" to continue.

| Set Passw       | vord             |
|-----------------|------------------|
| Password        | •••••            |
| Verify Password |                  |
| <               | Back Next > Exit |

Step 2: Choose time zone

Select the time zone from the drop down list. Please click "Next" to continue.

| GMT-08:00) Pacific Time (US & Canada) | hoose Time Zo              |             |       |   |
|---------------------------------------|----------------------------|-------------|-------|---|
| < Back Next > Exit                    | GMT-08:00) Pacific Time (U | S & Canada) |       | ÷ |
|                                       | < Back                     | Next >      | Exit  |   |
|                                       |                            |             | E AIG |   |
|                                       |                            |             |       |   |

Step 3: Set LAN connection and DHCP server

Set user's IP address and mask. The default IP is 192.168.10.1. If the user chooses to enable DHCP, please click "Enable". DHCP enabled is able to automatically assign IP addresses. Please assign the range of IP addresses in the fields of "Range start" and "Range end". Please click "Next" to continue.

| LAN IP Address  | 192.168.10.1       |  |
|-----------------|--------------------|--|
| LAN Subnet Mask | 255.255.255.0      |  |
| DHCP Server     | e Enable ○ Disable |  |
| Range Start     | 192.168.10.101     |  |
| Range End       | 192.168.10.199     |  |
| <               | Back Next > Exit   |  |

Step 4: Set Internet connection

The WLAN Router will attempt to auto detect your Internet Connection.

# Obtain IP automatically (DHCP client):

| Obtain IP autom  | atically (DHCP client) |
|------------------|------------------------|
| Fixed IP address | •                      |
| PPPoE to obtain  | IP automatically       |
| PPPoE with a fix | ed IP address          |
| РРТР             |                        |
| L2TP             |                        |
| BigPond Cable    |                        |
| Russia PPPoE     |                        |
| Russia PPTP      |                        |
| Russia L2TP      |                        |
| < Back           | Next > Exit            |

If the user has enabled DHCP server, choose "Obtain IP automatically (DHCP client)" to have the WLAN Router assign IP addresses automatically.

| Host Name | TEW-    | 652BRU  |           |      |      |  |
|-----------|---------|---------|-----------|------|------|--|
|           | (option | nal)    |           |      |      |  |
| MAC       | 00      | - 18    | - e7      | - 6a | - 27 |  |
|           | e5      | (optior | nal)      |      |      |  |
|           |         | lone MA | C Address |      |      |  |

# Fixed IP Address:

| Obtain IP  | automatically (DHCP client) |
|------------|-----------------------------|
| Fixed IP : | address                     |
| PPPoE to   | o obtain IP automatically   |
| PPPoEw     | vith a fixed IP address     |
| PPTP       |                             |
| L2TP       |                             |
| BigPond    | Cable                       |
| Russia P   | PPoE                        |
| Russia P   | PTP                         |
| Russia L   | 2TP                         |
|            | < Back Next > Exit          |

If the Internet Service Provider (ISP) assigns a fixed IP address, choose this option and enter the assigned WAN IP Address, WAN Subnet Mask, WAN Gateway Address and DNS Server Addresses for the WLAN Router.

| WAN IP Address       | 0.0.0.0 | ] |      |  |
|----------------------|---------|---|------|--|
| WAN Subnet Mask      | 0.0.0.0 |   |      |  |
| WAN Gateway Address  | 0.0.0.0 |   |      |  |
| DNS Server Address 1 | 0.0.0.0 |   |      |  |
| DNS Server Address 2 | 0.0.0.0 |   |      |  |
| < Back               | Next >  |   | Exit |  |

# PPPoE to obtain IP automatically:

| ) Obtain IP auto | omatically (DHCP client)                                                                                        |
|------------------|----------------------------------------------------------------------------------------------------|
| Fixed IP addro   | ess                                                                                                    |
| PPPoE to obt     | ain IP automatically                                                                                            |
| ⊖ PPPoE with a   | fixed IP address                                                                                                |
| OPPTP            |                                                                                                    |
| L2TP             |                                                                                                    |
| ⊖ BigPond Cab    | le                                                                                                    |
| Russia PPPol     | E Contra de Contra de Contra de Contra de Contra de Contra de Contra de Contra de Contra de Contra de Contra de |
| ORussia PPTP     |                                                                                                    |
| Russia L2TP      |                                                                                                    |
| < Bac            | k Next> Exit                                                                                                    |

If connected to the Internet using a PPPoE (Dial-up xDSL) connection, and the ISP provides a User Name and Password, then choose this option and enter the required information.

| Set PPPoE to obtain IP automatically |
|--------------------------------------|
| User Name                            |
| Password                             |
| Verify Password                      |
| < Back Next > Exit                   |
|                                      |

# PPPoE with a fixed IP address:

| Obtain IP auto | matically (DHCP client) |
|----------------|-------------------------|
| Fixed IP addre | SS                      |
| PPPoE to obta  | in IP automatically     |
| PPPoE with a   | fixed IP address        |
| PPTP           |                         |
| L2TP           |                         |
| BigPond Cabl   | e                       |
| Russia PPPoE   | E                       |
| Russia PPTP    |                         |
| Russia L2TP    |                         |
| < Back         | C Next > Exit           |

If connected to the Internet using a PPPoE (Dial-up xDSL) connection and the ISP provides a User Name, Password and a Fixed IP Address, choose this option and enter the required information.

| User Name       |                  |
|-----------------|------------------|
| Passward        |                  |
| Verify Password |                  |
| IP Address      | 0.0.0.0          |
| <               | Back Next > Exit |
|                 |                  |

# PPTP:

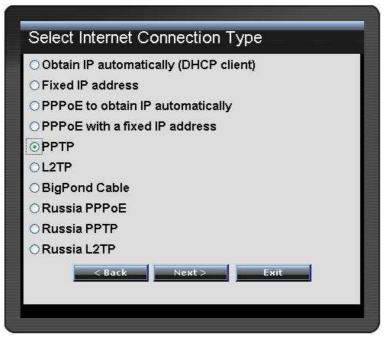

If connected to the Internet using a PPTP xDSL connection, enter your IP, Subnet Mask, Gateway, Server IP, PPTP Account and PPTP Password.

|                | Dynamic IP     Static IP |
|----------------|--------------------------|
| My IP          | 0.0.0.0                  |
| Subnet Mask    | 0.0.0.0                  |
| GateWay        | 0.0.0.0                  |
| Server IP      |                          |
| PPTP Account   |                          |
| PPTP Password  |                          |
| etype Password |                          |
|                | Back Next > Exit         |

# <u>L2TP:</u>

| Select Interne    | t Connection Type       |  |
|-------------------|-------------------------|--|
| ⊖ Obtain IP auton | natically (DHCP client) |  |
| ⊖ Fixed IP addres | SS                      |  |
| ○ PPPoE to obtai  | in IP automatically     |  |
| ◯ PPPoE with a fi | ixed IP address         |  |
| OPPTP             |                         |  |
| ⊙L2TP             |                         |  |
| BigPond Cable     | j                       |  |
| Russia PPPoE      |                         |  |
| 🔾 Russia PPTP     |                         |  |
| Russia L2TP       |                         |  |
| < Back            | Next > Exit             |  |
|                   |                         |  |

If connected to the Internet using a L2TP (Dial-up xDSL) connection and the ISP provides a Server IP, Account and Password information, choose this option and enter the required information.

|                | Dynamic IP     Static IP |
|----------------|--------------------------|
| My IP          | 0.0.0.0                  |
| Subnet Mask    | 0.0.0.0                  |
| Gateway        | 0.0.0.0                  |
| Server IP      |                          |
| L2TP Account   |                          |
| L2TP Password  |                          |
| etype Password |                          |
|                | Back Next > Exit         |

# Big Pond Cable(Australia):

| ) Obtain IP a | automatically (DHCP client) |
|---------------|-----------------------------|
| Fixed IP a    | ddress                      |
| PPPoE to      | obtain IP automatically     |
| PPPoE wi      | th a fixed IP address       |
| PPTP          |                             |
| L2TP          |                             |
| BigPond       | Cable                       |
| Russia PP     | PoE                         |
| Russia PP     | TP                          |
| Russia L2     | TP                          |
|               | Back Next> Exit             |

If your ISP is BigPond Cable, the ISP will provide a User Name, Password, Authentication Server and Login Server IP (Optional). Choose this option and enter the required information.

| User Name    |             |        | Next to continue. |  |
|--------------|-------------|--------|-------------------|--|
|              |             |        |                   |  |
| Password     | ******      |        | ••••              |  |
| Verify       |             |        |                   |  |
| Password     |             |        |                   |  |
| Auth Server  | sm-server 💟 |        |                   |  |
| Login Server | ŕ           |        | (optional)        |  |
| IP           | 11          |        | (optional)        |  |
|              | < Back      | Next > | Exit              |  |

# Russia PPPoE:

|       | Internet Conne        |            |      |  |
|-------|-----------------------|------------|------|--|
| Obta  | n IP automatically (E | HCP client | :)   |  |
| Fixed | IP address            |            |      |  |
| OPPPo | E to obtain IP auton  | natically  |      |  |
| PPP   | E with a fixed IP add | dress      |      |  |
| PPTF  |                       |            |      |  |
| L2TP  |                       |            |      |  |
| BigP  | ond Cable             |            |      |  |
| Russ  | a PPPoE               |            |      |  |
| Russ  | a PPTP                |            |      |  |
| Russ  | a L2TP                |            |      |  |
|       | < Back Ne             | xt >       | Exit |  |
|       | 9                     |            |      |  |

If your ISP is Russian PPPoE, the ISP will provide a User Name, Password. If you have a Static IP WAN Physical IP Address, WAN Physical Subnet Mask and WAN Physical Gateway IP Address will be required. Choose this option and enter the required information.

|                    | O Dynamic IP 💿 Static IP |
|--------------------|--------------------------|
| User Name          |                          |
| Passward           | ••••••                   |
| Verify<br>Password | •••••                    |
| IP Address         | 0.0.0.0                  |
|                    | < Back Next > Exit       |

# Russia PPTP:

|                        | nternet Connection Type       |
|------------------------|-------------------------------|
| Obtain I               | P automatically (DHCP client) |
| Fixed IF               | address                       |
| OPPPoE                 | to obtain IP automatically    |
| PPPoE                  | with a fixed IP address       |
| PPTP                   |                               |
| L2TP                   |                               |
| BigPon                 | d Cable                       |
| ⊖ <mark>R</mark> ussia | PPPoE                         |
| Russia                 | PPTP                          |
| Russia                 | L2TP                          |
|                        | <back next=""> Exit</back>    |
|                        |                               |

If connected to the Internet using Russian PPTP xDSL connection, enter your server IP, PPTP Account and Password. If using Static IP you must enter your IP, Subnet Mask, Gateway, Server IP, PPTP Account and PPTP Password.

|                    | ⊙ Dynamic IP ○ Static IP |  |
|--------------------|--------------------------|--|
| My IP              | 0.0.0.0                  |  |
| Subnet Mask        | 0.0.0.0                  |  |
| GateWay            | 0.0.0.0                  |  |
| Server IP          |                          |  |
| PPTP Account       |                          |  |
| PPTP<br>Password   | ••••••                   |  |
| Retype<br>Password | •••••                    |  |
|                    | < Back Next > Exit       |  |

# Russia L2TP:

| Obtain IP autom  | atically (DHCP client)                                                                                                    |
|------------------|----------------------------------------------------------------------------------------------------|
| Fixed IP address | la contra contra c |
| PPPoE to obtain  | IP automatically                                                                                                    |
| PPPoE with a fix | ed IP address                                                                                                    |
| PPTP             |                                                                                                    |
| L2TP             |                                                                                                    |
| BigPond Cable    |                                                                                                    |
| Russia PPPoE     |                                                                                                    |
| Russia PPTP      |                                                                                                    |
| Russia L2TP      |                                                                                                    |
| < Back           | Next> Exit                                                                                                    |
| -                |                                                                                                    |

If connected to the Internet using Russian L2TP (Dial-up xDSL) enter your server IP, PPTP Account and Password. If using Static IP you must enter your IP, Subnet Mask, Gateway, Server IP, PPTP Account and PPTP Password.

|                    | 💿 Dynamic IP 🔘 Static IP |
|--------------------|--------------------------|
| My IP              | 0.0.0.0                  |
| Subnet Mask        | 0.0.0                    |
| GateWay            | 0.0.0 0                  |
| Server IP          |                          |
| L2TP Account       |                          |
| L2TP<br>Password   | •••••                    |
| Retype<br>Password | ••••••                   |
| Fassword           | < Back Next > Exit       |

Step 5: Set Wireless LAN connection

Click "Enable" to enable Wireless LAN. If user enables the Wireless LAN, type the SSID in the text box and select a communications channel. The SSID and channel must be the same as wireless devices attempting to connect to the WLAN Router.

| Wireless LAN | enable ○ Disable   |
|--------------|--------------------|
| SSID         | TRENDnet652        |
| Channel      | 6                  |
|              | < Back Next > Exit |
|              |                    |

Step 6: Setup completed

The Setup wizard is now completed. The new settings will be effective after the WLAN Router restarts. Please click "Restart" to reboot the WLAN Router. If user does not want to make any changes, please click "Exit" to quit without any changes. User also can go back to modify the setting by clicking "Back".

| Setup Complete                                                           |
|--------------------------------------------------------------------------|
| Click "Restart" button to save the settings and restart Wireless Router. |
| < Back Restart Exit                                                      |
|                                                                          |

# Advanced configuration

# Main

The screen enables users to configure the LAN & DHCP Server, set WAN parameters, create Administrator and User passwords, and set the local time, time zone, and dynamic DNS.

# LAN & DHCP Server

This page allows the user to configure LAN and DHCP properties, such as the host name, IP address, subnet mask, and domain name. LAN and DHCP profiles are listed in the DHCP table at the bottom of the screen.

|                             | DNET              |                    | Wireless           | N Home Router<br>TEW-652BRU  |
|-----------------------------|-------------------|--------------------|--------------------|------------------------------|
| Main<br>• LAN & DHCP Server | LAN & DHCP        | Server             |                    | Help                         |
| • WAN<br>• Password         | Host Name         | TEW-652BRU         |                    | 1                            |
| • Time                      | IP Address        | 192.168.10.1       |                    |                              |
| • Dynamic DNS               | Subnet Mask       | 255.255.255.0      |                    |                              |
| Wireless                    | DHCP Server       | 💿 Enabled 🛛 Disabl | ed                 |                              |
| Status                      | Start IP          | 192.168.10.101     |                    |                              |
| Routing                     | End IP            | 192.168.10.199     |                    |                              |
| Access                      | Domain Name       |                    |                    |                              |
| [economic ]                 | Lease Time        | 1 Week             |                    |                              |
| Management                  | Static DHCP       | Enabled O Disabled |                    |                              |
| Tools                       |                   | Cancel /           | Apply              |                              |
| Wizard                      | Name              |                    |                    |                              |
|                             | IP Address        |                    |                    |                              |
|                             | Mac Address       |                    |                    |                              |
|                             |                   | Add Update Delete  | Cancel             |                              |
|                             | Static DHCP List  |                    |                    |                              |
|                             | Host Name         | IP Address         | 3                  | MAC Address                  |
|                             | Dynamic DHCP List |                    | 1                  |                              |
|                             | Host Name         | IP Address         | 3                  | MAC Address                  |
|                             |                   |                    | Copyright © 2010 T | RENDnet. All Rights Reserved |

**Host Name:** Type the host name in the text box. The host name is required by some ISPs. The default host name is "TEW-652BRP".

**IP Address:** This is the IP address of the WLAN Router. The default IP address is 192.168.10.1.

**Subnet Mask:** Type the subnet mask for the WLAN Router in the text box. The default subnet mask is 255.255.255.0.

**DHCP Server:** Enables the DHCP server to allow the WLAN Router to automatically assign IP addresses to devices connecting to the LAN. DHCP is enabled by default.

All DHCP client computers are listed in the table at the bottom of the screen, providing the host name, IP address, and MAC address of the client.

**Start IP:** Type an IP address to serve as the start of the IP range that DHCP will use to assign IP addresses to all LAN devices connected to the WLAN Router.

**End IP:** Type an IP address to serve as the end of the IP range that DHCP will use to assign IP addresses to all LAN devices connected to the WLAN Router.

**Domain Name:** Type the local domain name of the network in the text box. This item is optional.

**Lease Time:** The lease time specifies the amount of connection time a network user be allowed with their current dynamic IP address.

# WAN

This screen enables users to set up the WLAN Router WAN connection, specify the IP address for the WAN, add DNS numbers, and enter the MAC address.

| Connection Type       DHCP Client or Fixed P         WAN IP <ul> <li>Obtain IP Automatically</li> <li>Specify IP</li> <li>IP Address</li> <li>Subnet Mask</li> <li>Default Gateway</li> <li>0.000</li> </ul> DNS 1     0.000 |
|----------------------------------------------------------------------------------------------------|
| O Specify IP<br>IP Address 0.000<br>Subnet Mask 0.000<br>Default Gateway 0.000<br>DNS 1 0.000                                                                                                    |
| Subnet Mask         0.000           Default Gateway         0.000           DNS 1         0.000                                                                                                    |
| Default Gateway 00000 DNS 1 0.000                                                                                                    |
| DNS 1 0.0.0                                                                                                    |
|                                                                                                    |
| DNS 2 0.0.0.0                                                                                                    |
|                                                                                                    |
| 00 . 18 . e7 . 6a . 27 . e5                                                                                                    |
| MAC Address Clone MAC Address                                                                                                    |
|                                                                                                    |
| 00 . 18 . 67 . 64 . 27 . 65                                                                                                    |

**Connection Type:** Select the connection type, either DHCP client, Fixed IP, PPPoE, PPTP, L2TP or BigPond Cable from the drop-down list.

**WAN IP:** Select whether user wants to specify an IP address manually, or want DHCP to obtain an IP address automatically. When Specify IP is selected, type the IP address, subnet mask, and default gateway in the text boxes. User's ISP will provide with this information.

**DNS 1/2:** Type up to three DNS numbers in the text boxes. User's ISP will provide this information.

**MAC Address:** If required by user's ISP, type the MAC address of the WLAN Router WAN interface in this field.

# **Password**

This screen enables users to set administrative and user passwords. These passwords are used to gain access to the WLAN Router interface.

|                         | DNET               | Wireless N Home Router<br>TEW-652BRU           |
|-------------------------|--------------------|------------------------------------------------|
| Main  LAN & DHCP Server | Password           | Help                                           |
| • WAN<br>• Password     | Administrator (T   | ne login name is "admin")                      |
| • Time                  | New Password       | ••••••                                         |
| • Dynamic DNS           | Confirm Password   |                                                |
| Wireless                | User (The login na | me is "user")                                  |
| Status                  | New Password       | ••••••                                         |
| Routing                 | Confirm Password   |                                                |
| Access                  |                    | Cancel Apply                                   |
| Management              |                    |                                                |
| Tools                   |                    |                                                |
| Wizard                  | 1                  |                                                |
|                         |                    |                                                |
|                         |                    |                                                |
|                         |                    | Copyright © 2010 TRENDnet. All Rights Reserved |

**Administrator:** Type the password the Administrator will use to log into the system. The password must be typed again for confirmation. The Administrator can also authorize users the ability to configure the WLAN Router.

**User:** Type the password the User will use to log in to the system. The password must be typed again for confirmation.

# <u>Time</u>

This screen enables users to set the time and date for the WLAN Router's real-time clock, select properly time zone, and enable or disable daylight saving.

| Main<br>• LAN & DHCP Server | Time                  | Неір                                                              |
|-----------------------------|-----------------------|-------------------------------------------------------------------|
| • WAN<br>• Password         | Local Time            | Jul/20/2010 17:58:46                                              |
| • <u>Time</u>               | Time Zone             | (GMT-08:00) Pacific Time (US/Canada), Tijuana                     |
| Dynamic DNS                 | Synchronize<br>the    | Manual 💟                                                          |
| Wireless                    | clock with            |                                                                   |
| Status                      | Default NTP<br>server |                                                                   |
| Routing                     | Set the time          | Year 2010 💟 Month Jul 💟 Day 20 💟                                  |
| Access                      |                       | Hour 17 💽 Minute 58 💟 Second 46 💽 Set Time                        |
| Management                  | Daylight<br>Saving    | Enabled Disabled<br>Start Mar v 2nd v Sun v End Nov v 2nd v Sun v |
| Tools                       |                       | Cancel Apply                                                      |
| Wizard                      |                       |                                                                   |

Local Time: Displays the local time and date.

Time Zone: Select the time zone from the drop-down list.

Synchronize the clock with: Select the clock adjustment method form the dropdown list.

Automatic: Automatically adjust the system time from NTP Server.

Manual: Manually adjust the system time when you press the *Set Time* button.

**Default NTP server:** The Simple Network Time Protocol (SNTP) server allows the WLAN Router to synchronize the system clock to the global Internet through the SNTP Server. Specify the NTP domain name or IP address in the text box.

**Set the time:** Manually setting the WLAN Router system time, press the *Set Time* button to update the system time.

**Daylight Saving:** Enables users to enable or disable daylight saving time. When enabled, select the start and end date for daylight saving time.

### **Dynamic DNS**

This synchronizes the DDNS server with your current Public IP address when you are online. First, you need to register your preferred DNS with the DDNS provider. Then, please select the DDNS address in the Server Address and fill the related information in the below fields: Host Name, User Name and Password.

|                           | DNET           | Wireless N Home Router<br>TEW-652BRU           |
|---------------------------|----------------|------------------------------------------------|
| Main  • LAN & DHCP Server | Dynamic DNS    | Help                                           |
| • WAN<br>• Password       | DDNS           | O Enabled 💿 Disabled                           |
| • Time                    | Server Address | DynDns.com 👻                                   |
| • <u>Dynamic DNS</u>      | Host Name      |                                                |
| Wireless                  | User Name      |                                                |
| Status                    | Password       | 000000000000000000000000000000000000000        |
| Routing                   |                | Cancel Apply                                   |
| Access                    |                |                                                |
| Management                |                |                                                |
| Tools                     |                |                                                |
| Wizard                    |                |                                                |
|                           |                |                                                |
|                           |                |                                                |
|                           |                | Copyright © 2010 TRENDnet. All Rights Reserved |

### Wireless

This section enables users to configuration the wireless communications parameters for the WLAN Router.

#### **Basic**

This page allow user to enable and disable the wireless LAN function, create a SSID, and select the channel for wireless communications.

| Main                 | Basic          | Неір                          |
|----------------------|----------------|-------------------------------|
| Wireless<br>• Basic  | Wireless       | Enabled      Disabled         |
| • Security           | SSID           | TRENDnet652                   |
| Advanced             | Auto Channel   |                               |
| WiFi Protected Setup | Channel        | 0 (Domain: unknow )           |
| Status               | 802.11 Mode    | 2.4Ghz 802.11b/g/n mixed mode |
| Routing              | Channel Width  | 20 MHz                        |
| Access               | SSID Broadcast | Senabled O Disabled           |
| Management           | WMM            | Enabled O Disabled            |
| Tools                |                | Cancel Apply                  |
| Wizard               |                |                               |

Enable/Disable: Enables or disables wireless LAN via the WLAN Router.

**SSID:** Type an SSID in the text box. The SSID of any wireless device must match the SSID typed here in order for the wireless device to access the LAN and WAN via the WLAN Router.

**Channel:** Select a transmission channel for wireless communications. The channel of any wireless device must match the channel selected here in order for the wireless device to access the LAN and WAN via the WLAN Router.

**802.11 Mode:** Select one of the following:

- •2.4Ghz 802.11b/g mixed mode Select if you are using both 802.11b and 802.11g wireless clients.
- •2.4Ghz 802.11b/g/n mixed mode Select if you are using a mix of 802.11n, 11g, and 11b wireless clients.

•2.4Ghz 802.11n only - Select if you are using 802.11n wireless clients only.

**Channel Width:** Select the Channel Width:

•20MHz – This is the default setting. Select this option if you are not using any 802.11n wireless clients.

•Auto 20/40 MHz - Select this option if you are using both 802.11n and non-802.11n wireless devices.

**SSID Broadcast:** While SSID Broadcast is enabled, all wireless clients will be able to view the WLAN Router's SSID. For security purposes, users may want to disable SSID Broadcast to ensure only authorized clients have access.

**WMM:** Enable the Wi-Fi Multi-Media will offer Wi-Fi networks stable that improve the user experience for audio, video, and voice applications by prioritizing data traffic.

### **Security**

|                                                                      | DNET                |         | Wireless N Home Router<br>TEW-652BRU            |
|----------------------------------------------------------------------|---------------------|---------|-------------------------------------------------|
| Main<br>Wireless                                                     | Security            |         | Help                                            |
| • Basic<br>• <u>Security</u><br>• Advanced<br>• WiFi Protected Setup | Authentication Type | Disable | Apply Clear                                     |
| Status<br>Routing                                                    |                     |         |                                                 |
| Access<br>Management<br>Tools                                        |                     |         |                                                 |
| Wizard                                                               |                     |         |                                                 |
|                                                                      |                     |         | Copyright © 2010 TRENDhet. All Rights Reserved. |

Authentication Type: The authentication type default is set to open system. There are four options: Disabled, WEP, WPA, WPA2 and WPA-Auto.

# WEP Encryption

| Main<br>Wireless     | Security            | Help                     |
|----------------------|---------------------|--------------------------|
| • Basic              | Authentication Type | WEP                      |
| • <u>Security</u>    | WEP                 | Open System O Shared Key |
| Advanced             | Mode                | HEX 🔽                    |
| WiFi Protected Setup | WEP Key             | 64-bit 💟                 |
| Status               | Key 1               | ⊙ 000000000              |
| Routing              | Key 2               | 0 00000000               |
| Access               | Key 3               |                          |
| Management           | Key 4               | 0 00000000               |
| Tools                |                     | Cancel Apply Clear       |
| Wizard               |                     |                          |

**WEP:** Open System and Shared Key requires the user to set a WEP key to exchange data with other wireless clients that have the same WEP key..

Mode: Select the key type: ASCII or HEX

**WEP Key:** Select the level of encryption from the drop-down list. The WLAN Router supports, 64 and 128-bit encryption.

**Key 1:** Enables users to create WEP keys with WPS enabled. Manually enter a set of values for Key 1. Or

**Key 1 ~ Key 4:** Enables users to create up to 4 different WEP keys with WPS disabled. Manually enter a set of values for each key. Select a key to use by clicking the radio button next to the key.

| Main                                                       | Security                      |                                                                        |
|------------------------------------------------------------|-------------------------------|------------------------------------------------------------------------|
| Wireless                                                   | Security                      | Help                                                                   |
| • Basic                                                    | Authentication Type           | WPA                                                                    |
| • <u>Security</u>                                          | PSK/EAP                       | ○ PSK ④ EAP                                                            |
| <ul> <li>Advanced</li> <li>WiFi Protected Setup</li> </ul> | Cipher Type                   |                                                                        |
| Status<br>Routing                                          | RADIUS Server 1               | IP         0.0.0.0           Port         1812           Shared Secret |
| Access<br>Management<br>Tools                              | RADIUS Server 2<br>(Optional) | n contra                                                               |
| Wizard                                                     |                               | Cancel Apply Clear                                                     |

WPA/WPA2/WPA-Auto Security with EAP

If WPA, WPA2 or WPA-Auto EAP is selected, the above screen is shown. Please set the length of the encryption key and the parameters for the RADIUS server.

**Cipher Type:** Select the cipher type for TKIP or AES encryption, Selected Auto for auto detects the cipher type.

### **RADIUS Server:**

- 1. Enter the IP address, Port used and Shared Secret by the Primary Radius Server.
- 2. Enter the IP address, Port used and Shared Secret by the Secondary Radius Server. (optional)

# WPA/WPA2/WPA-Auto Security with PSK

|                                   | DNET                 | Wireless N Home Router<br>TEW-652BRU                                                                                                    |
|-----------------------------------|----------------------|----------------------------------------------------------------------------------------------------|
| Main<br>Wireless                  | Security             | Help                                                                                                    |
| • Basic                           | Authentication Type  | WPA                                                                                                    |
| • <u>Security</u>                 | PSK/EAP              | ●PSK ○ EAP                                                                                                    |
| Advanced     WiFi Protected Setup | Cipher Type          | TKIP ○ AES ○ Auto     Auto     Auto |
|                                   | Passphrase :         | •••••                                                                                                    |
| Status                            | Confirm Passphrase : | •••••                                                                                                    |
| Routing                           |                      | Cancel Apply Clear                                                                                                    |
| Access                            |                      |                                                                                                    |
| Management                        |                      |                                                                                                    |
| Tools                             |                      |                                                                                                    |
| Wizard                            |                      |                                                                                                    |
|                                   |                      |                                                                                                    |
|                                   |                      |                                                                                                    |
|                                   |                      |                                                                                                    |
|                                   |                      | Copyright © 2010 TRENDnet. All Rights Reserved.                                                                                                    |

If WPA, WPA2 or WPA-Auto PSK is selected.

**Cipher Type:** Select the cipher type for TKIP or AES encryption, Selected Auto for auto detects the cipher type.

**Passphrase:** The length should be 8 characters at least.

# Advanced

This screen enables users to configure advanced wireless functions.

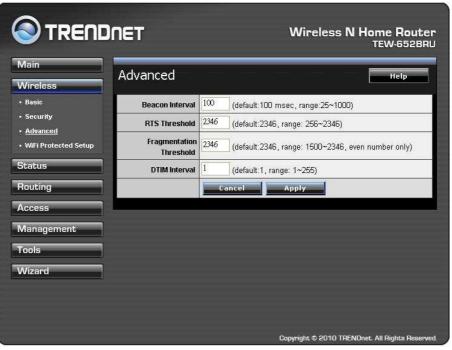

**Beacon Interval:** Type the beacon interval in the text box. User can specify a value from 25 to 1000. The default beacon interval is 100.

**RTS Threshold:** Type the RTS (Request-To-Send) threshold in the text box. This value stabilizes data flow. If data flow is irregular, choose values between 256 and 2346 until data flow is normalized.

**Fragmentation Threshold:** Type the fragmentation threshold in the text box. If packet transfer error rates are high, choose values between 1500 and 2346 until packet transfer rates are minimized. (NOTE: set this fragmentation threshold value may diminish system performance.)

**DTIM Interval:** Type a DTIM (Delivery Traffic Indication Message) interval in the text box. User can specify

# Wi-Fi Protected Setup

This screen enables users to configure the Wi-Fi Protected Setup function.

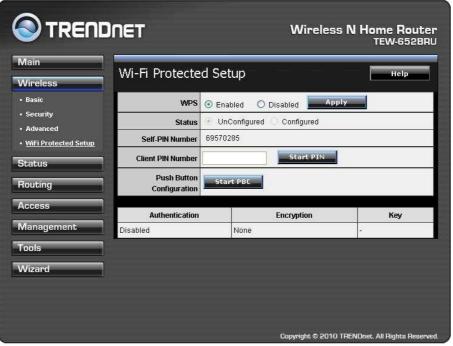

**WPS:** Enable or Disable the WPS (Wi-Fi Protected Setup) function

Status: Display the state (Un-configured State/Configured State) information of WPS.

Self-PIN Number: Display the default PIN number of the WLAN Router.

**Client PIN Number:** Type Client PIN number the client uses to negotiate with the WLAN Router via WPS protocol. It is only used when users want their station to join the Router's network.

**Push Button Configuration:** Clicking the *Start PBC* button will invoke the Push Button Configuration (PBC) method of WPS. It is only used when WLAN Router acts as a Registrar.

### Status

This selection enables users to view the status of the WLAN Router LAN, WAN and Wireless connections, and view logs and statistics pertaining to connections and packet transfers.

### **Device Information**

This screen enables users to view the WLAN Router's LAN, Wireless and WAN configurations.

|                                                    | DNET                             |                                   | Wireless N Home Router<br>TEW-652BRU           |
|----------------------------------------------------|----------------------------------|-----------------------------------|------------------------------------------------|
| Main<br>Wireless                                   | Device Info                      | rmation                           | Help                                           |
| Status<br>• <u>Device Information</u>              | Firmware Versi<br>Router up time | ion: 1.00.09<br>9: 0 Day, 7:02:54 |                                                |
| • Log                                              | WAN                              |                                   |                                                |
| <ul> <li>Log Setting</li> <li>Statistic</li> </ul> | MAC Address                      | 00:18:e7:6a:27:e5                 |                                                |
| • Wireless                                         | Connection                       | DHCP Client Disconnected          | DHCP Release DHCP Renew                        |
| Routing                                            | IP                               | 0.0.0.0                           |                                                |
| Access                                             | Subnet Mask                      | 0.0.0.0                           |                                                |
|                                                    | Default Gateway                  | 0.0.0.0                           |                                                |
| Management                                         | DNS                              | 0.0.0.0                           |                                                |
| Tools                                              | Wireless                         |                                   |                                                |
| Wizard                                             | MAC Address                      | 00:18:e7:6a:27:e4                 |                                                |
|                                                    | Connection                       | 802.11n AP Enable                 |                                                |
|                                                    | SSID                             | TRENDnet652                       |                                                |
|                                                    | Channel                          | 6                                 |                                                |
|                                                    | Authentication                   | Disable                           |                                                |
|                                                    | LAN                              |                                   |                                                |
|                                                    | MAC Address                      | 00:18:e7:6a:27:e4                 |                                                |
|                                                    | IP Address                       | 192.168.10.1                      |                                                |
|                                                    | Subnet Mask                      | 255.255.255.0                     |                                                |
|                                                    | DHCP Server                      | Enabled DHCP Table                |                                                |
|                                                    |                                  | C                                 | opyright © 2010 TRENDnet. All Rights Reserved. |

**Firmware Version:** Displays the latest build of the WLAN Router firmware interface. After updating the firmware in Tools - Firmware, check this to ensure that the firmware was successfully updated.

**WAN:** This section displays the WAN interface configuration including the MAC address, Connection status, DHCP client status, IP address, Subnet mask, Default gateway, and DNS.

**Wireless:** This section displays the wireless configuration information, including the MAC address, the Connection status, SSID, Channel and Authentication type.

**LAN:** This section displays the LAN interface configuration including the MAC address, IP Address, Subnet Mask, and DHCP Server Status. Click "DHCP Table" to view a list of client stations currently connected to the WLAN Router LAN interface.

Click "*DHCP Release*" to release all IP addresses assigned to client stations connected to the WAN via the WLAN Router. Click "*DHCP Renew*" to reassign IP addresses to client stations connected to the WAN.

# Log

This screen enables users to view a running log of Router system statistics, events, and activities. The log displays up to 250 entries. Older entries are overwritten by new entries. The Log screen commands are as follows:

Click "First Page" to view the first page of the log

Click "Last Page" to view the final page of the log

Click "Previous Page" to view the page just before the current page

Click "*Next Page*" to view the page just after the current page

Click "*Clear Log*" to delete the contents of the log and begin a new log Click "*Refresh*" to renew log statistics

|                                        |                   |              | TEW-6521                                                                              |  |  |
|----------------------------------------|-------------------|--------------|---------------------------------------------------------------------------------------|--|--|
| Main                                   | Log               |              | Help                                                                                  |  |  |
| Wireless                               | is                |              |                                                                                       |  |  |
| Status                                 | First Page Last I | Page Previou | s Page Next Page Clear Log Refresh                                                    |  |  |
| <ul> <li>Bevice Information</li> </ul> | Page: 1 / 2       |              |                                                                                       |  |  |
| • <u>Log</u>                           | Time              | Туре         | Message                                                                               |  |  |
| <ul> <li>Log Setting</li> </ul>        | Jun 10 16:57:01   | info         | Sending discover                                                                      |  |  |
| <ul> <li>Statistic</li> </ul>          | Jun 10 16:57:00   | info         | read /etc/hosts - 1 addresses                                                         |  |  |
| • Wireless<br>Routing                  | Jun 10 16:57:00   | info         | compile time options: no-IPv6 GNU-getopt no-ISC-<br>leasefile no-DBus no-I18N no-TFTP |  |  |
| louting                                | Jun 10 16:57:00   | info         | started, version 2.41 cachesize 150                                                   |  |  |
| Access                                 | Jun 10 16:57:04   | info         | Sending discover                                                                      |  |  |
| Management                             | Jun 10 16:57:04   | info         | device_lan_ip=192.168.10.1,<br>device_lan_subnet_mask=255.255.255.0                   |  |  |
| Tools                                  | Jun 10 16:57:04   | info         | DHCP server start.                                                                    |  |  |
| Wizard                                 | Jun 10 16:57:01   | info         | Sending discover                                                                      |  |  |
|                                        | Jun 10 16:57:01   | info         | DHCP client start.                                                                    |  |  |
|                                        | Jun 10 16:57:01   | info         | [Initialized, firmware version: 1.00 ]                                                |  |  |

**Time:** Displays the time and date that the log entry was created. **Message:** Displays summary information about the log entry.

## Log Setting

|                                                 | r (                 | TEW-6521                                                                         |
|-------------------------------------------------|---------------------|----------------------------------------------------------------------------------|
| Main<br>Wireless                                | Log Setting         | Неір                                                                             |
| Status                                          | SMTP Authentication | O Enabled 💿 Disabled                                                             |
| Device Information                              | SMTP Account        | user                                                                             |
| • Log                                           | SMTP Password       | 6666                                                                             |
| <ul> <li>Log Setting</li> </ul>                 | SMTP Server         |                                                                                  |
| <ul> <li>Statistic</li> <li>Wireless</li> </ul> | From Email Address  |                                                                                  |
| Routing                                         | To Email Address    |                                                                                  |
| Access<br>Management                            | E-mail Logs         | Email Log Now                                                                    |
| Tools                                           |                     | Every Sunday at 0 AM                                                             |
|                                                 | Syslog Server       | 0.0.0.0                                                                          |
| Wizard                                          | Log Type            | System Activity     Debug Information     Attacks     Dropped Packets     Notice |

This screen enables users to set Router Log parameters.

**SMTP Authentication:** Selected the Enabled if the SMTP server need for authentication, fill in account name and password in SMTP Account field and SMTP Password field.

**SMTP Account:** If the SMTP Authentication enabled, fill in the SMTP account name here.

**SMTP Password:** If the SMTP Authentication enabled, fill in the password of the SMTP account here.

**SMTP Server:** Type your SMTP server address here.

From Email address: Type an email address for the log to be sent from.

**To Email address:** Type an email address for the log to be sent to. Click "*Email Log Now*" to immediately send the current log.

- **E-mail Logs: When log is full** The time is not fixed. The log will be sent when the log is full, which will depend on the volume of traffic.
- Every day, Every Monday ... The log is sent on the interval specified.
  - If "Every day" is selected, the log is sent at the time specified.
  - If the day is specified, the log is sent once per week, on the specified day.
  - Select the time of day you wish the E-mail to be sent.
  - $\circ$  If the log is full before the time specified to send it, it will be sent regardless.

**Syslog Server:** Type the IP address of the Syslog Server if user wants the WLAN Router to listen and receive incoming Syslog messages.

**Log Type:** Enables users to select what items will be included in the log:

System Activity: Displays information related to WLAN Router operation.

**Debug Information:** Displays information related to errors and system malfunctions.

Attacks: Displays information about any malicious activity on the network.

**Dropped Packets:** Displays information about packets that have not been transferred successfully.

Notice: Displays important notices by the system administrator.

### **Statistic**

This screen displays a table that shows the rate of packet transmission via the WLAN Router's LAN, Wireless and WAN ports (in bytes per second).

| Vlain<br>Vireless               | Statisti      | с        |     |          | Help |
|---------------------------------|---------------|----------|-----|----------|------|
| Status                          | Utilization ( | packets) | LAN | Wireless | WAN  |
| Device Information              | Send          | Peak     | 209 | 2492     | 3    |
| • Log                           | Receive       | Peak     | 0   | 26033    | 0    |
| Routing<br>Access<br>Management |               |          |     |          |      |
| ools                            |               |          |     |          |      |
|                                 |               |          |     |          |      |

Click "Reset" to erase all statistics and begin logging statistics again.

### **Wireless**

This screen enables users to view information about wireless devices that are connected to the WLAN Router.

|                                                   |                              | Wireless N Home Router<br>TEW-652BRI          |  |  |
|---------------------------------------------------|------------------------------|-----------------------------------------------|--|--|
| Main<br>Wireless                                  | Wireless                     | Неір                                          |  |  |
| Status<br>• Device Information<br>• Log           | Connected Time Oday 00:03:08 | MAC Address<br>00:1f:3b:00:ed:53              |  |  |
| • Log Setting<br>• Statistic<br>• <u>Wireless</u> |                              |                                               |  |  |
| Routing<br>Access                                 |                              |                                               |  |  |
| Management<br>Tools                               |                              |                                               |  |  |
| Wizard                                            |                              |                                               |  |  |
|                                                   |                              | Copyright © 2010 TRENDnet. All Rights Reserve |  |  |

**Connected Time:** Displays the time duration of wireless clients connection to the WLAN Router.

MAC Address: Displays the wireless client's MAC address.